## SKY Yield Map Report

Last Modified on 11/05/2024 10:38 am CST

The Sky Yield Map report displays the harvested yield monitor data and field stats to create a visualization of data collected throughout the harvesting season.

1. Navigate to *Reports / SKY Mapping* and select the *Sky Yield Map* report. Choose the appropriate season from

the *Season* drop-down under *Options*.

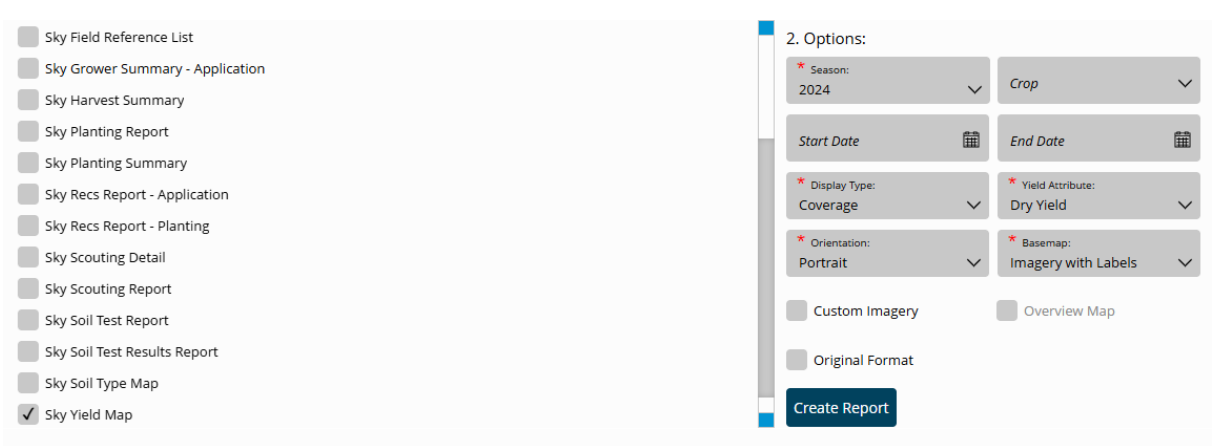

- 2. Select the desired Basemap imagery from the *Basemap* drop-down. Optionally select the following report criteria:
	- **Crop** Select to run the report for only the Crop selected on the chosen Field(s).
	- **Start / End Date** Choose to include only Recs within the selected date range.
	- **Custom Imagery** Select if custom drone imagery has been imported for the chosen Field.
	- **Overview Map** Select to add a boundary overview of the field to the report.
- 3. Select the desired Field(s).

**Note:** Multiple Fields and Events can be selected. If selecting multiple Events, the Events will display per Field on the report.

4. Once all desired report criteria are selected, choose**Create Report**.

**Note:** If no Recs are available per the report criteria selected, a warning message displays and the report fails to run.

- 5. The report displays in the *Reports Based on Field Selection* grid with a *Status* of *In Progress*. Choose **View Report** to open the report.
- 6. The report prints in *Polygon* format with statistics based on filters set up on the selected Event(s).

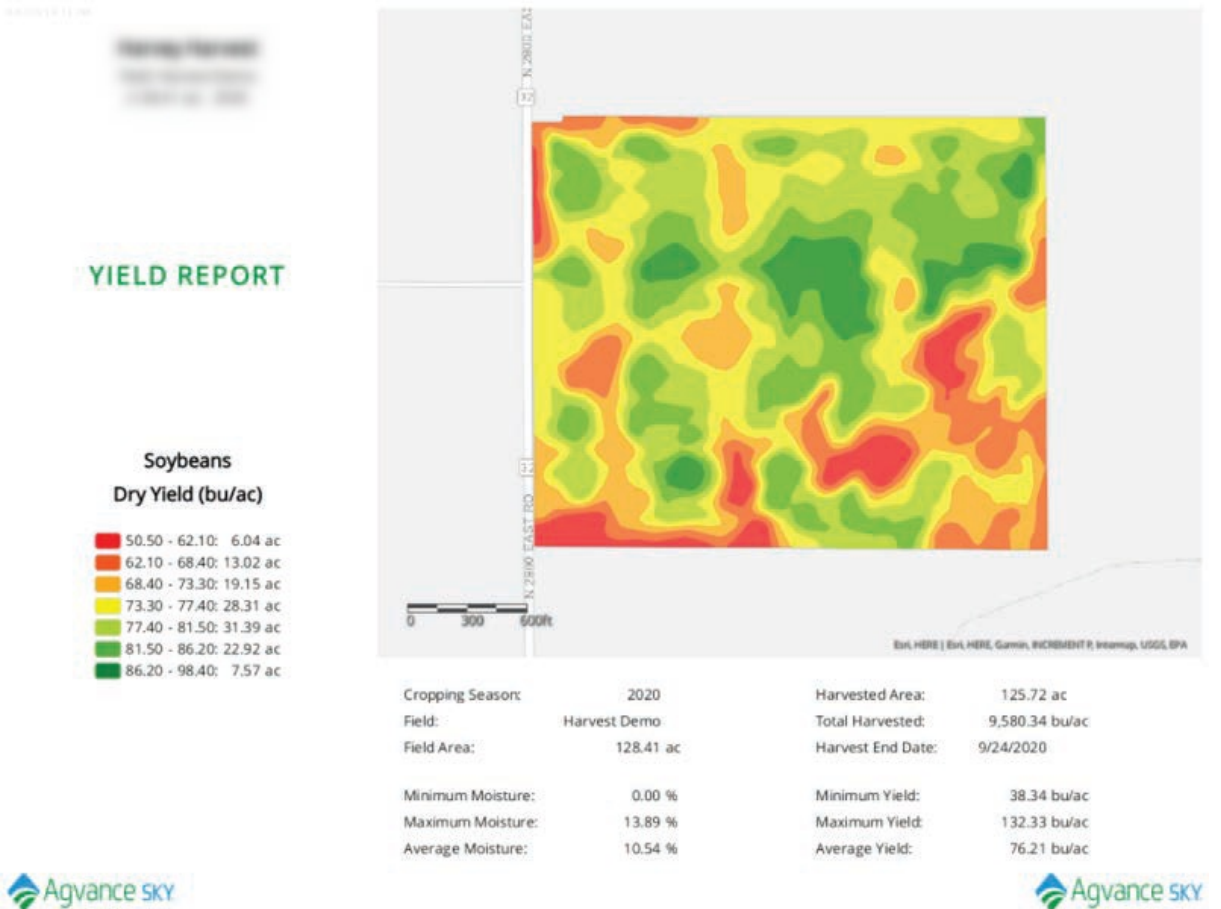

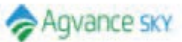